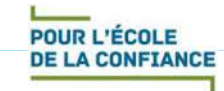

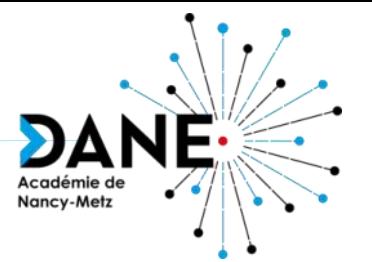

# **Formation Moodle Intégration de ressources numériques**

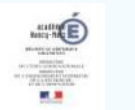

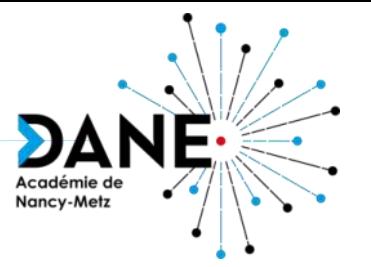

Principe d'intégration

Intégration d'une ressource internet

**Sommaire**

- Exemples d'intégration
- Notion de paquet SCORM
- Intégration d'un paquet SCORM
- Suivi des élèves
- SCORM ou intégration ?
- Sitographie

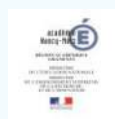

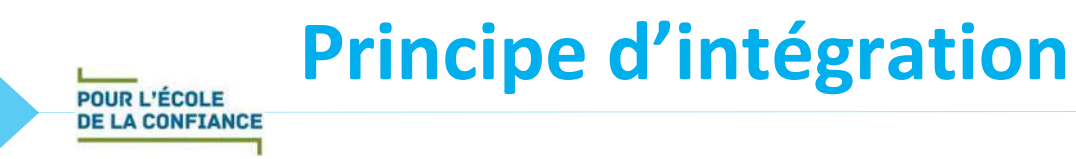

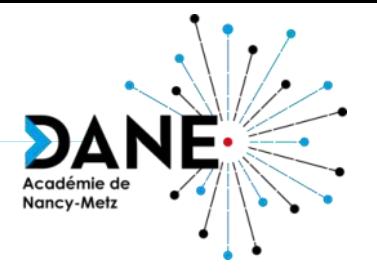

- Intérêt : inclure des ressources issues d'internet dans un cours Moodle
- But : conserver une cohérence au cours Moodle et ne pas disperser les élèves sur des sites extérieurs
- Attention à porter à la démarche : vérifier l'autorisation du service externe vis-à-vis de cette pratique

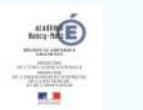

## **Intégration d'une ressource internet – 1/2**

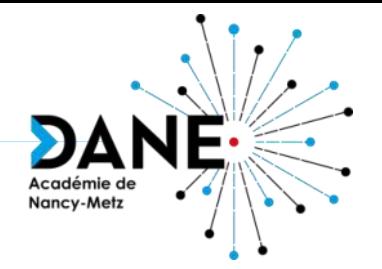

• Exemples :

- Vidéo YouTube sous licence *Creative commons*
- Activité Genially, Quizlet…
- Exercice dynamique LearningApps, WIMS…
- Mur Padlet
- Géoportail
- Principe :
	- 1. Sur la ressource : repérer et **copier le lien d'intégration** (souvent identifié comme *Partager* ; symbole : < ; lien *iframe*)
	- 2. Dans le cours Moodle : ajouter une ressource de type Étiquette :
		- Éditer le code source HTML | o |, coller le lien d'intégration et mettre à jour
		- Enregistrer l'étiquette

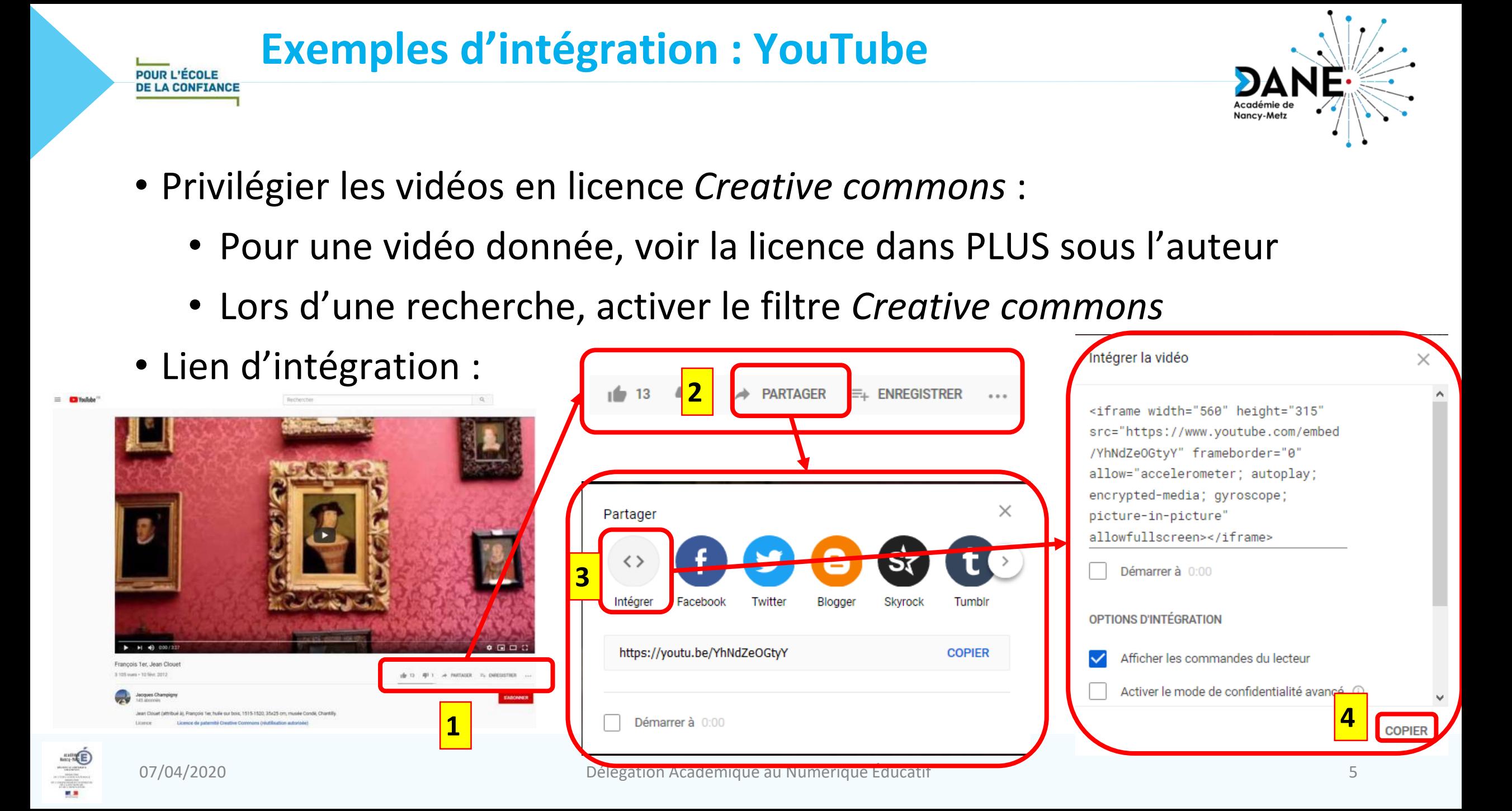

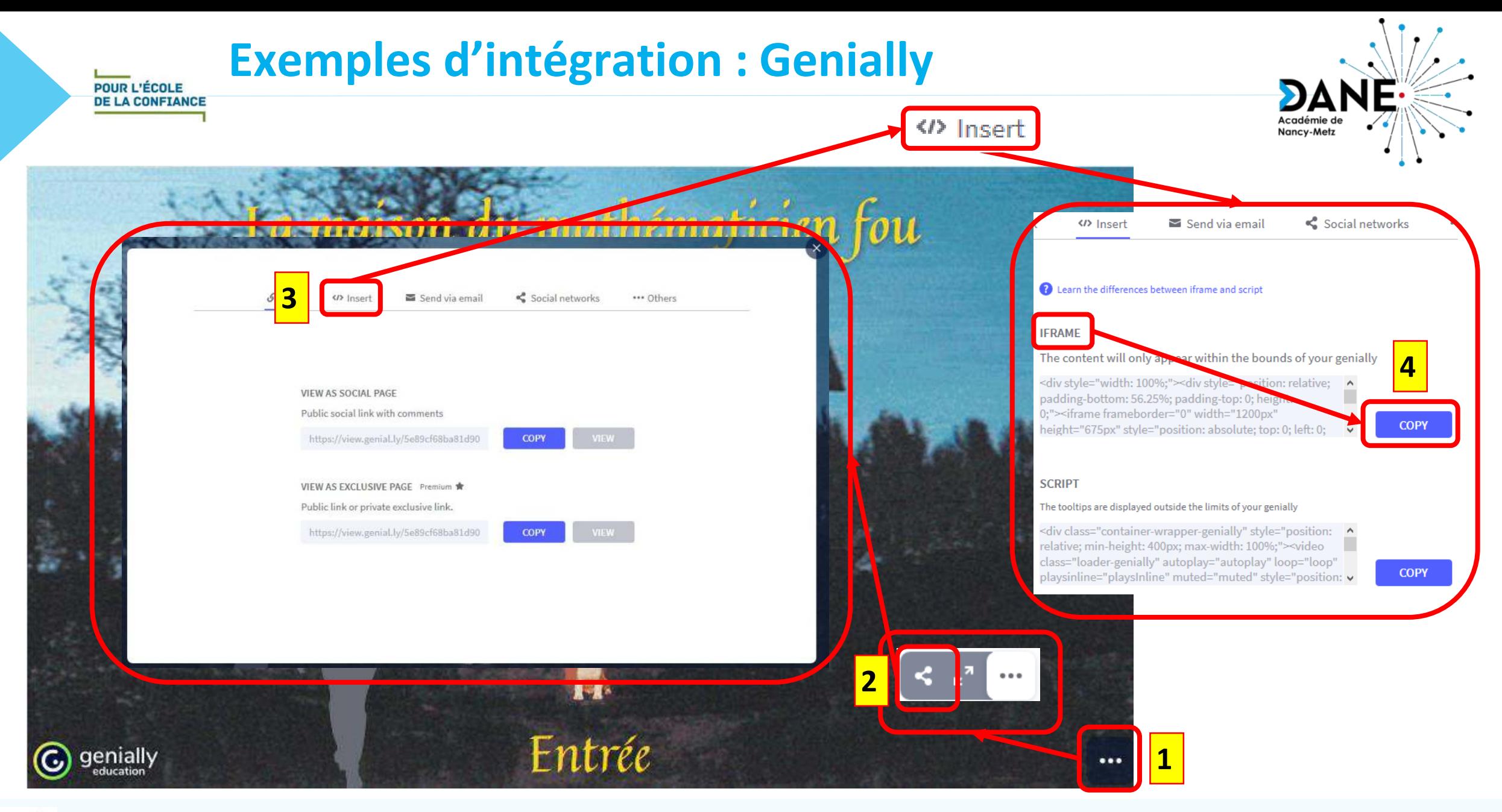

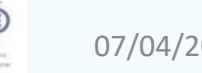

#### **Exemples d'intégration : Quizlet**

POUR L'ÉCOLE **DE LA CONFIANCE** 

Quizlet Q Rechercher II\ Parcourir **Lt** Créer Se connecter **Fonction linéaire ÉTUDIER** ed Cartes  $\binom{p}{r}$  Apprendre  $K$  Ecrire Nombre choisi pour appliquer le Dictée  $\Rightarrow$  Test calcul JOUER Associer  $\Theta_{\rho}$  Gravité Cliquez à nouveau pour voir le terme 靊 53 €  $\rightarrow$  $1/11$ **1**

#### Intégrer les modes d'étude

Choisissez un mode d'apprentissage dans le menu déroulant ci-dessous, puis copiez et collez l'extrait de code HTML pour intégrer cette liste à votre site ou votre blog.

Nancy-Metz

 $\times$ 

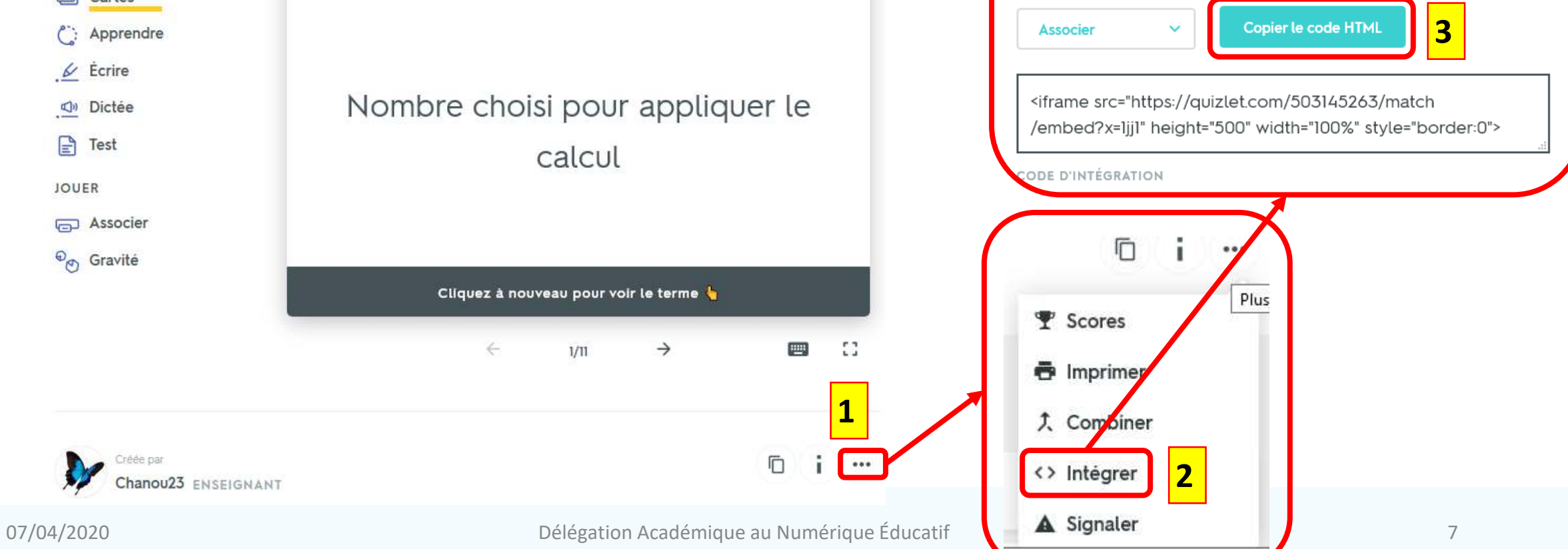

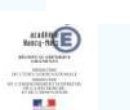

Créée par

Chanou23 ENSEIGNANT

#### **Exemples d'intégration : LearningApps POUR L'ÉCOLE DE LA CONFIANCE**

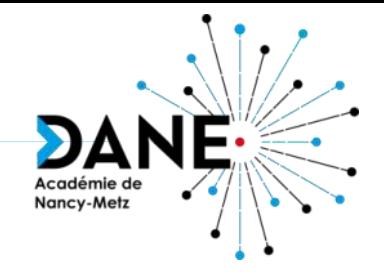

• Une activité LearningApps peut également être importée en format SCORM

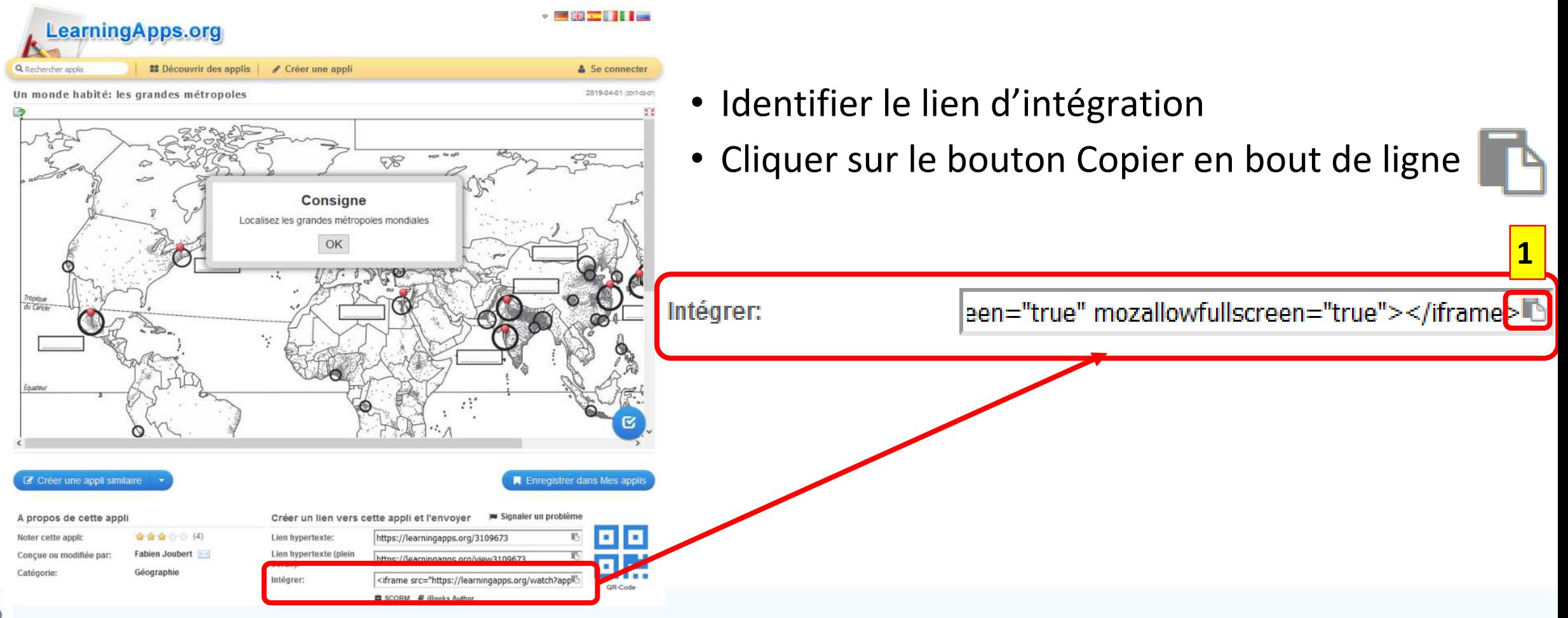

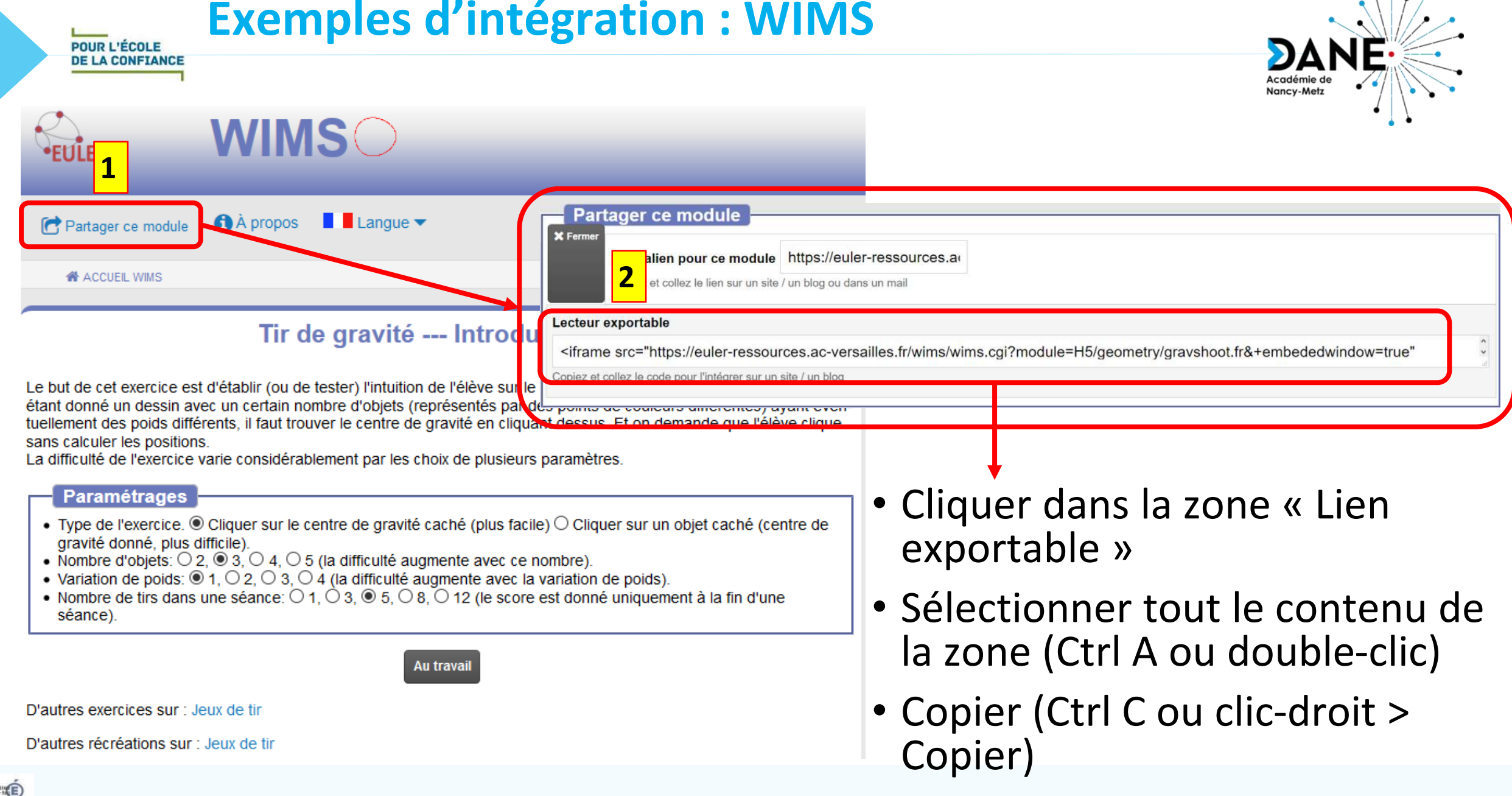

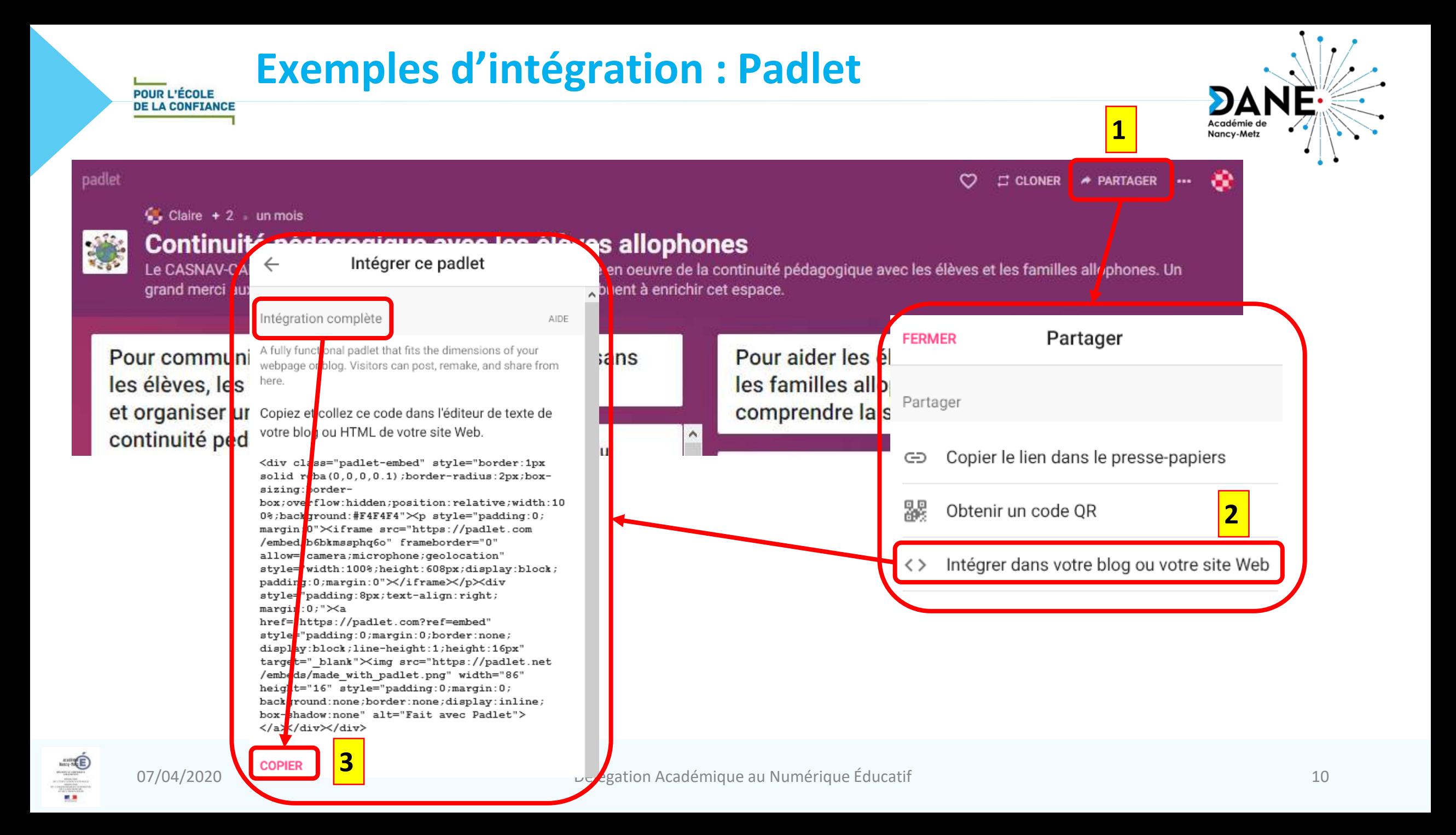

#### **Exemples d'intégration : Géoportail**

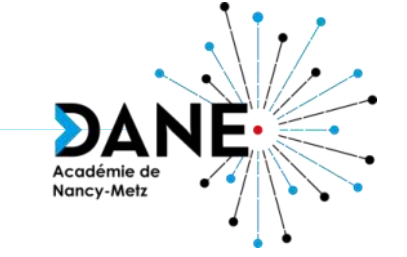

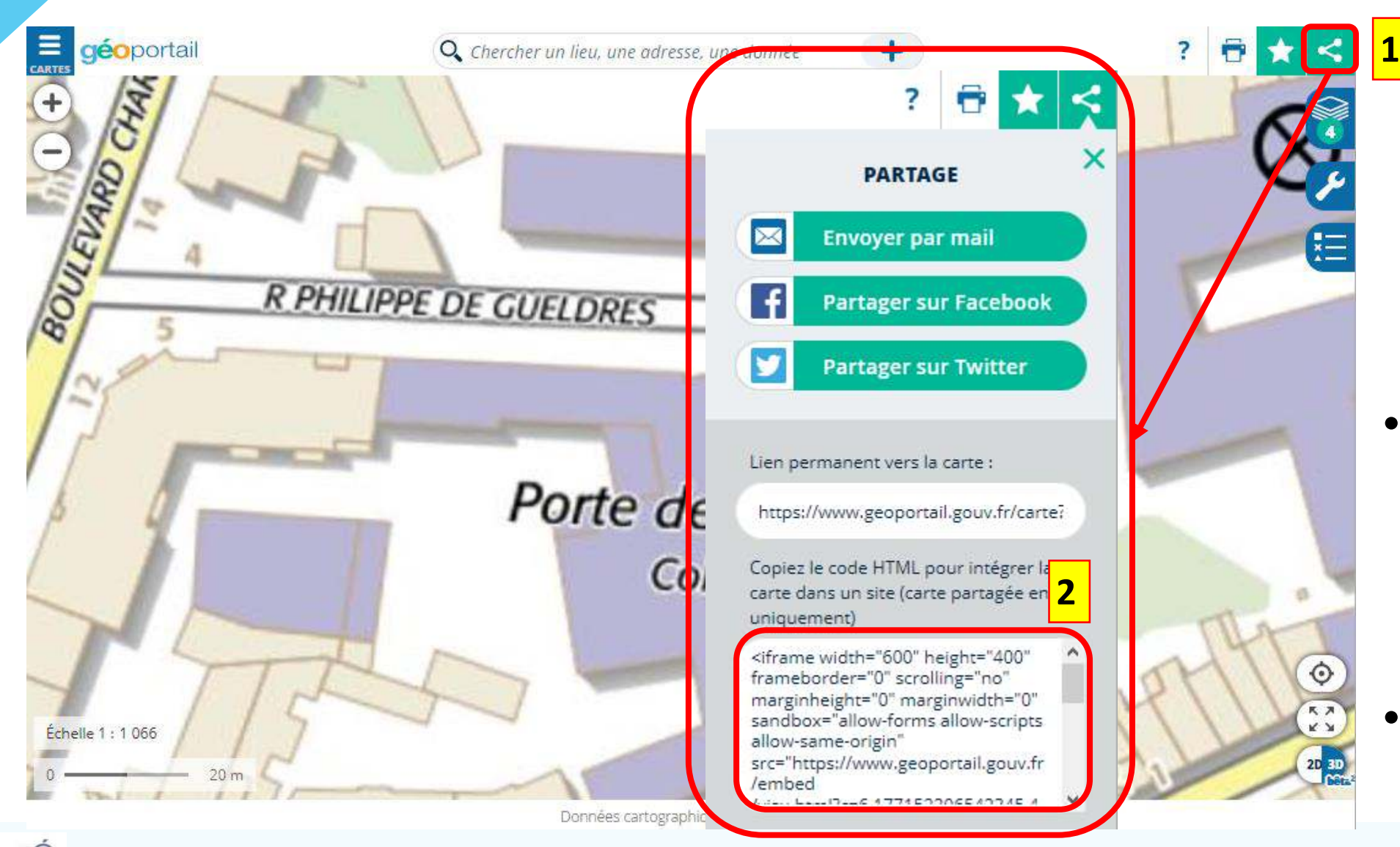

- Cliquer dans la zone « Copier le code HTML … »: tout le contenu est sélectionné
- Copier (Ctrl C ou clic-droit > Copier)

#### **Intégration d'une ressource internet – 2/2**

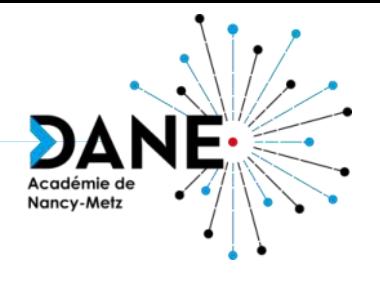

• Élément de code à tester en l'absence de lien Partager prévu sur la ressource :

<iframe src="**adresse de la ressource**" width="**largeur**" height="**hauteur**" frameborder="0" allowfullscreen="allowfullscreen"></iframe>

- Adresse de la ressource : adresse internet complète
- Largeur : largeur de la fenêtre d'intégration (p.e. : 1024)
- Hauteur : hauteur de la fenêtre d'intégration (p.e. : 768)
- Peut ne pas fonctionner car blocage par le site éditeur de la ressource
- Peut ne pas être esthétique
- Exemples possibles : Quizinière, Ressources Canopé…

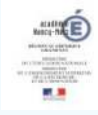

**DE LA CONFIANCE** 

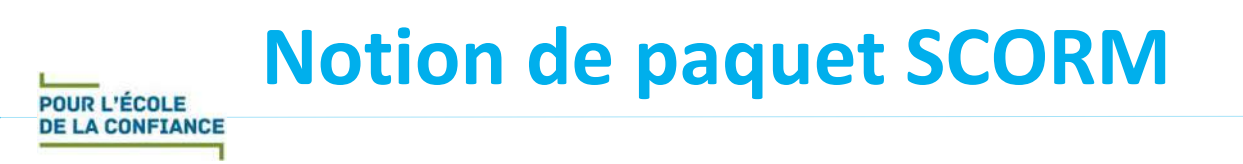

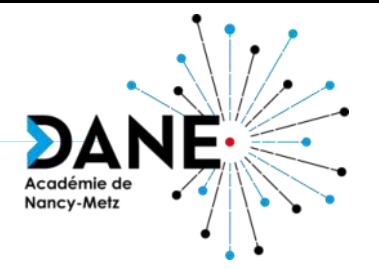

- SCORM : Sharable Content Object Reference Model (Modèle de référence d'objet de contenu partageable)
	- Norme inventée par l'armée américaine pour échanger des contenus de formation
	- Objectifs : accessibilité, adaptabilité, durabilité, interopérabilité, ré-utilisabilité
	- 3 fonctionnalités du modèle :
		- Définition des métadonnées (LOM, *Learning Object Metadata*)
		- Format des métadonnées (XML)
		- Empaquetage (ZIP)

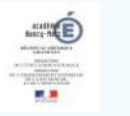

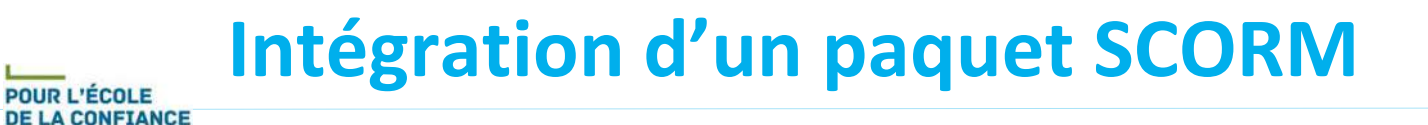

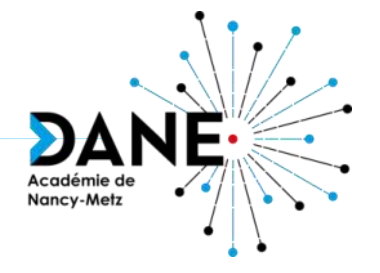

- Exemples :
	- Exercice interactif LearningApps
	- Certaines ressources BRNE tels que les plateformes Tactileo (Maskott sciences ; Barem cycle 4 ; Blick & Click ; 1, 2 3 Dabei)
- Principe :
	- Sur la ressource : télécharger le paquet SCORM
	- 2. Dans le cours Moodle : ajouter une activité Paquetage SCORM
		- Donner un titre et éventuellement une description
		- Téléverser le paquet SCORM
		- Régler les diverses options Moodle
		- Enregistrer
	- 3. Visionner l'activité SCORM vue par les élèves (en mode élèves)

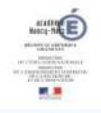

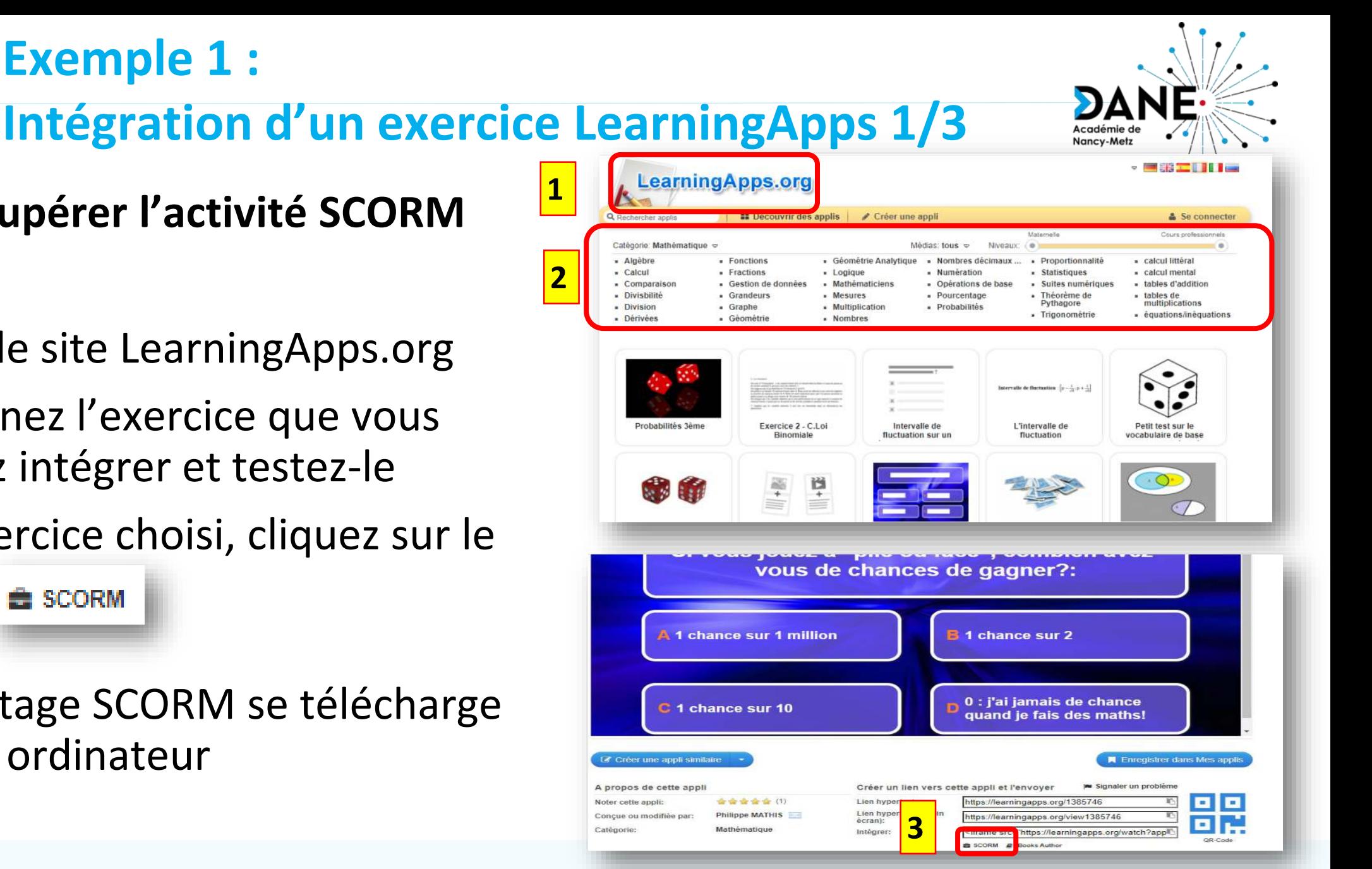

15

1) Allez sur le site LearningApps.org

**Étape 1 : récupérer l'activité SCORM**

**Exemple 1 :**

- 2) Sélectionnez l'exercice que vous souhaitez intégrer et testez-le
- 3) Sous l'exercice choisi, cliquez sur le bouton **et** SCORM
- 4) Le paquetage SCORM se télécharge sur votre ordinateur

### **Intégration d'un exercice LearningApps 2/3**

#### **Étape 2 : déposer l'activité SCORM**

*Activer le mode édition dans le cours Moodle*

- *1) Glissez-déposez* l'activité SCORM que vous avez téléchargée dans votre cours
- 2) Choisir l'option « *Ajouter un paquetage SCORM* » et choisir « *Déposer* »
- 3) La nouvelle activité est créée et il est possible de la *renommer (en choisissant le stylo)*

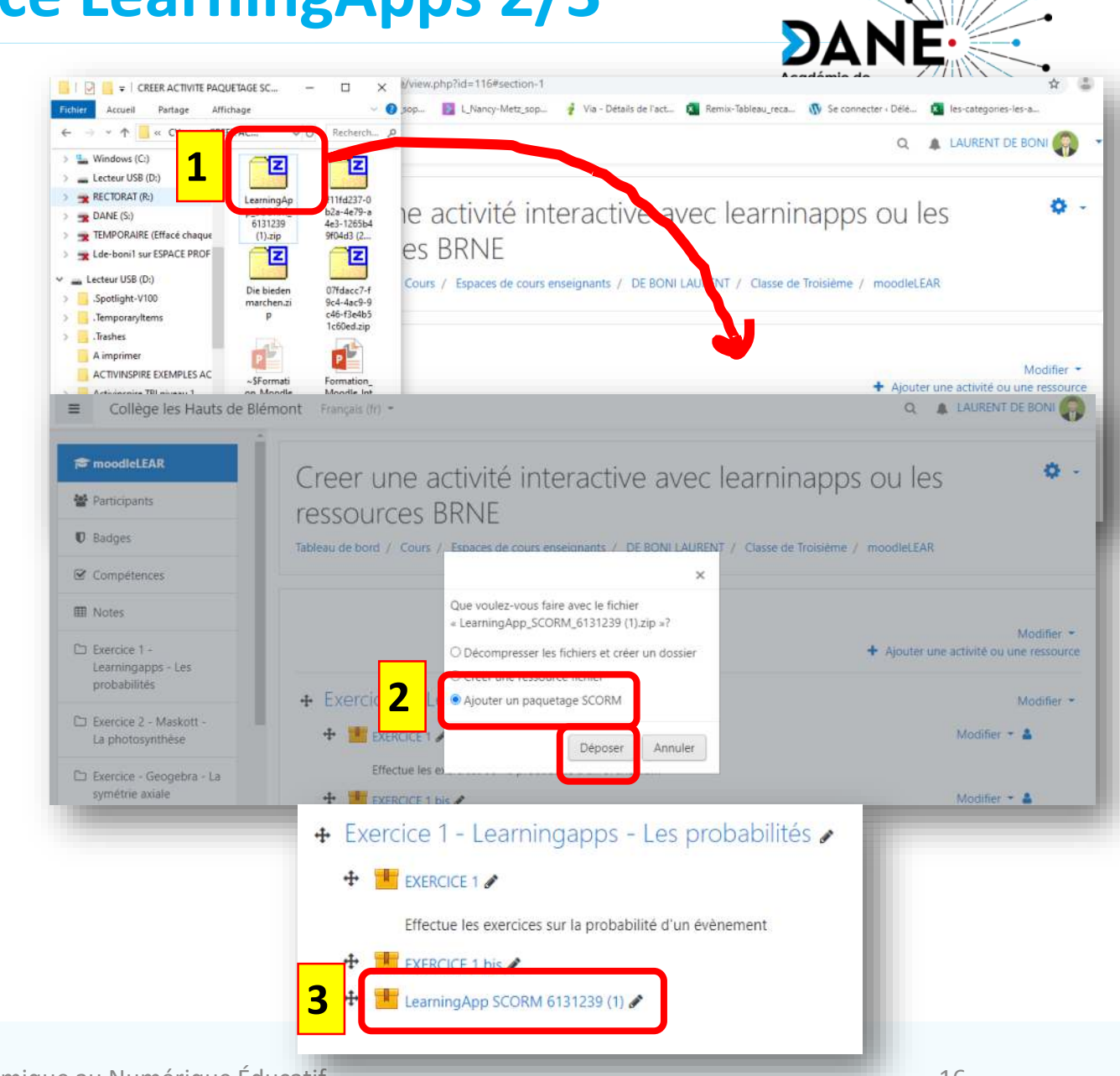

#### **Intégration d'un exercice LearningApps 3/3**

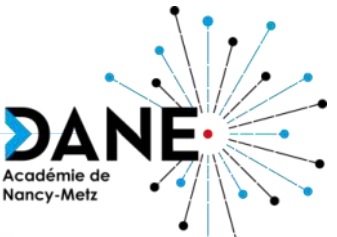

#### **Étape 3 : visionner l'activité SCORM en mode élève**

- *1) L'activité « Paquetage SCORM » est repérée par l'icône*
- 2) Une page d'information apparaît et l'élève peut cliquer sur le bouton « *Entrer* »
- 3) L'élève doit valider son score en cliquant sur « *Terminer l'activité* »

Exercice 1 - Learningapps - Les probabilités EXERCICE 1 **1**Effectue les exercices sur la probabilité d'un évènement Creer une activité interactive avec learninapps ou les ressources **BRNF** Tableau de bord / Cours / Espaces de cours enseignants / DE BONI LAURENT / Classe de Troisième / moodleLEAR / Exercice 1 - Learningapps - Les probabilités / EXERCICE 1 Ö. **FXERCICE 1** Info Rapports Effectue les exercices sur la probabilité d'un évènement **2** Tableau de bord / Cours / Espaces de cours enseignants / DE BONI LAURENT / Classe de Troisième / moodleLEAR / Exercice 1 - Learningapps - Les probabilités / EXERCICE 1 bis **3** Terminer l'activité **EXERCICE 1 bis** 

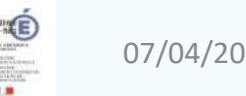

## **Intégration d'une ressource BRNE**

#### **Les ressources BRNE Maskott sciences, Barem Cycle 4, Blick &Click et 1, 2, 3 Dabei sont intégrables dans Moodle**

- *1) Accédez à l'une des ressources citées ci-dessus* dans le médiaCentre
- 2) Récupérez (après sélection du module) la *ressource à intégrer*
- 3) Téléchargez le module au *format SCORM.*
- 4) Effectuez les *mêmes étapes de dépôt dans Moodle que pour l'intégration de LearningApps (Étapes 2 et 3)*

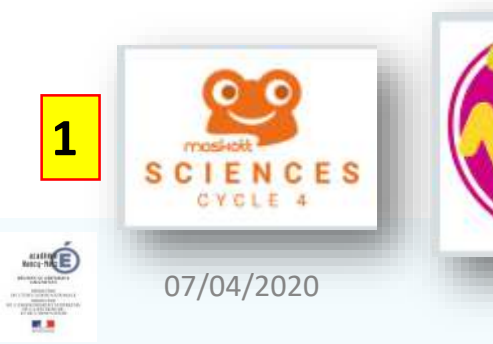

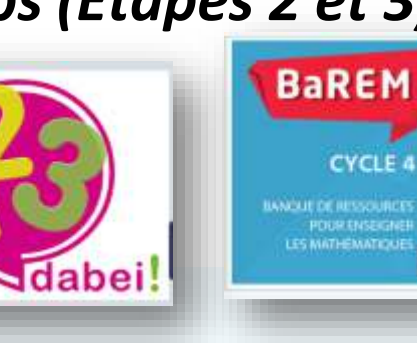

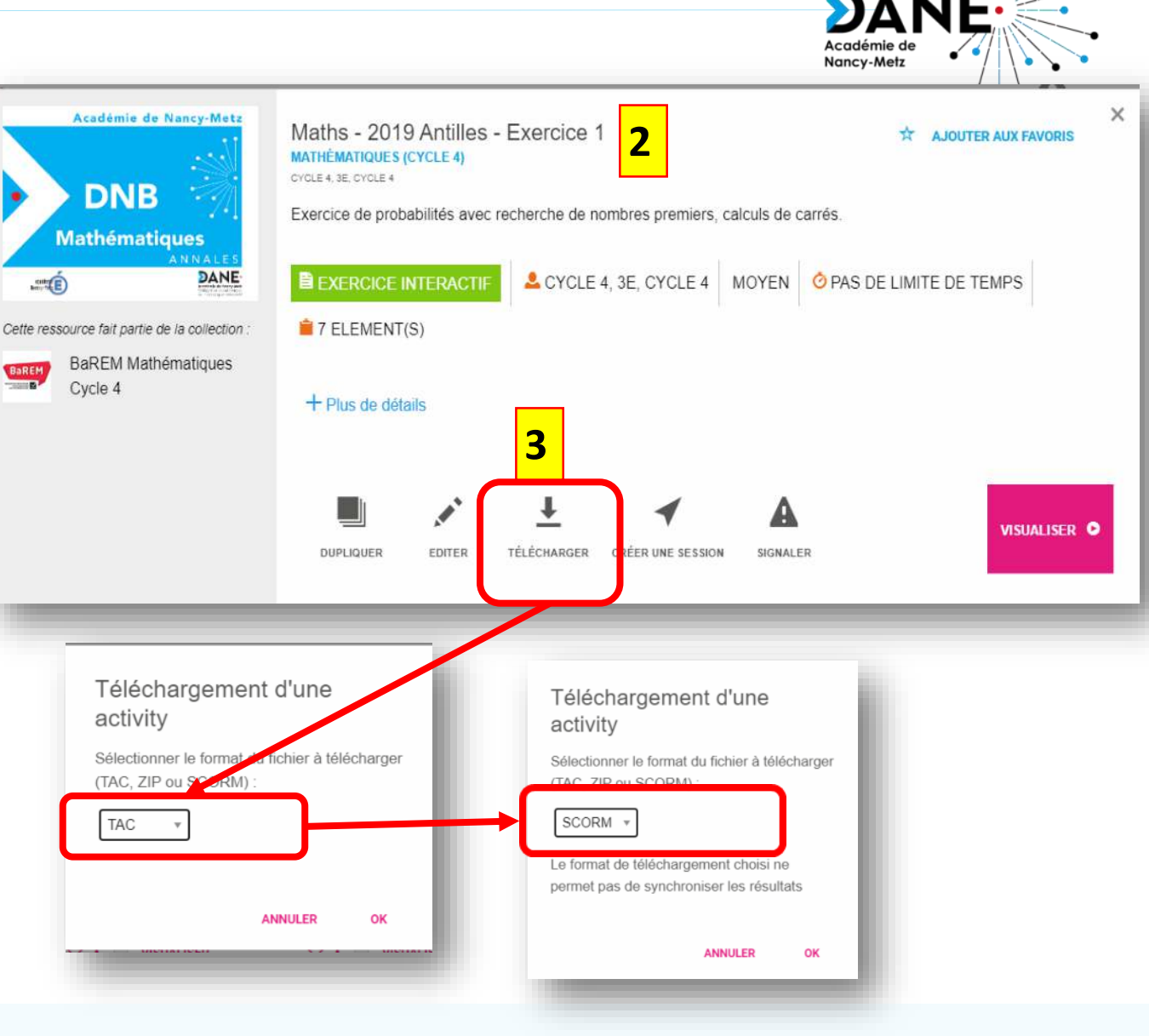

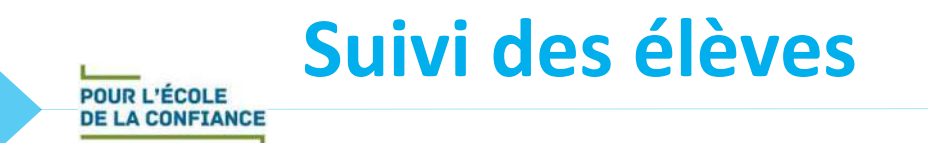

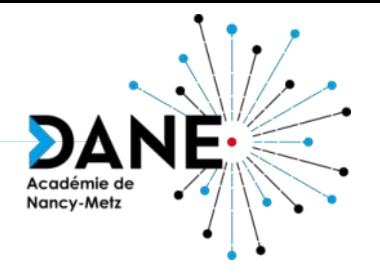

- Concernant le suivi des élèves il y a la possibilité d'ajouter un bloc « Progression » qui permet de mettre en place le suivi d'achèvement d'activité
- Intérêt :
	- Savoir quand l'élève s'est connecté
	- Attribution d'une note permettant de passer à l'activité suivante grâce à une restriction d'accès
	- Historique de réalisation de l'activité
- Explication détaillée dans la formation Moodle « Suivi des élèves »

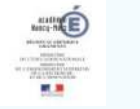

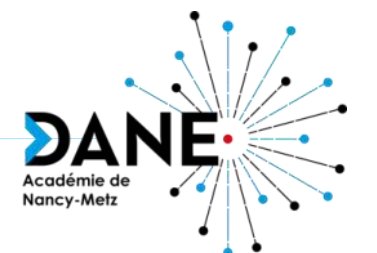

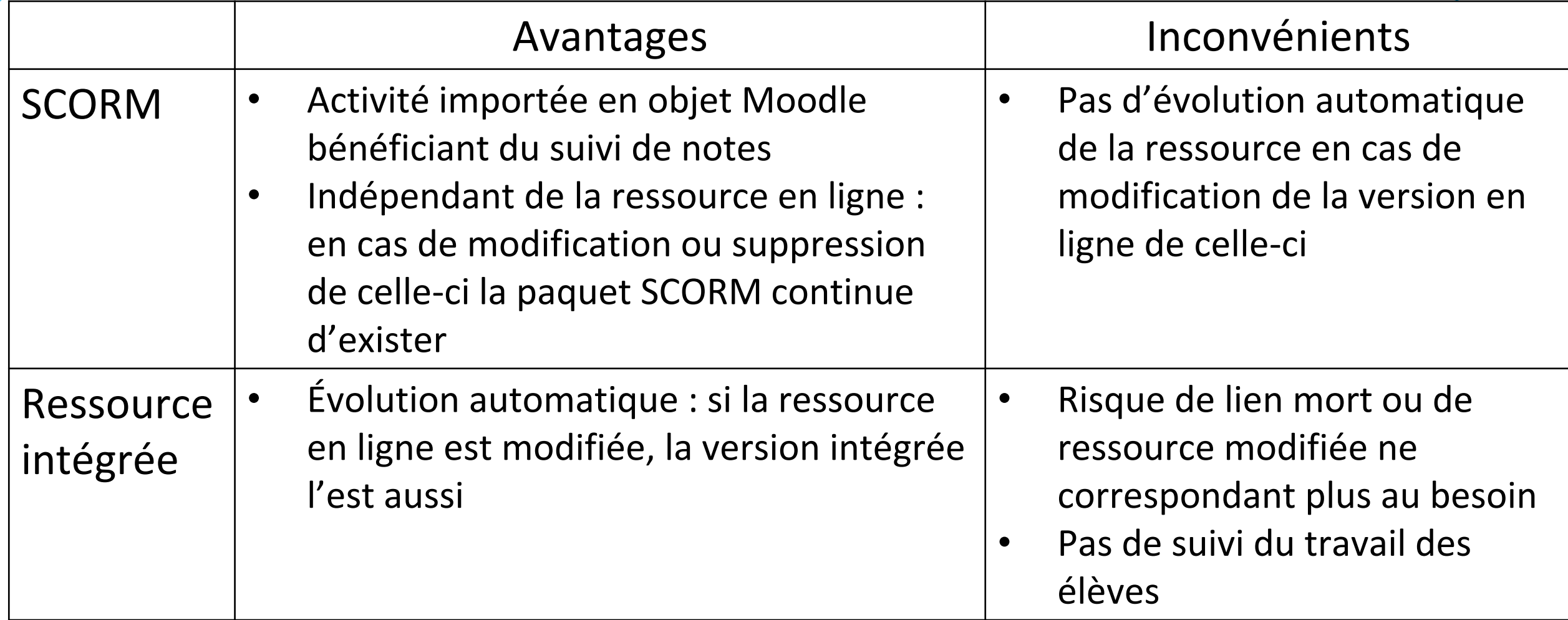

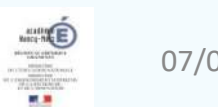

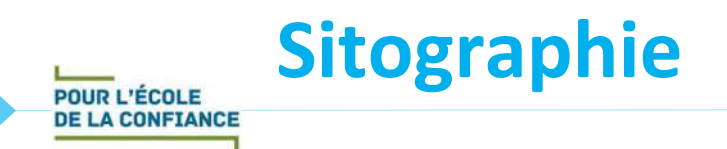

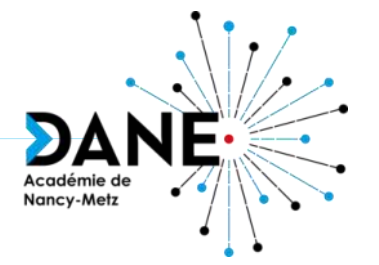

- Documentation Moodle :
	- Ressource Étiquette : <https://docs.moodle.org/3x/fr/%C3%89tiquette>
	- Activité Paquetage SCORM : [https://docs.moodle.org/3x/fr/Paquetage\\_SCORM](https://docs.moodle.org/3x/fr/Paquetage_SCORM)
- *Moodle, plateforme d'apprentissage en ligne* (DANE de nancy-Metz) : <https://dane.ac-nancy-metz.fr/moodle/>
- *Moodle – Les fiches réflexes* (DANE de Reims) : https://dane.acreims.fr/index.php/component/content/article/110 [enseigner/moodle/fiches-reflexes-moodle/93-moodle-fiches-reflexes](https://dane.ac-reims.fr/index.php/component/content/article/110-enseigner/moodle/fiches-reflexes-moodle/93-moodle-fiches-reflexes)

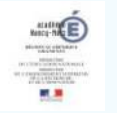

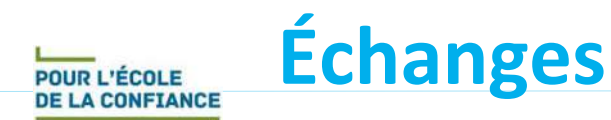

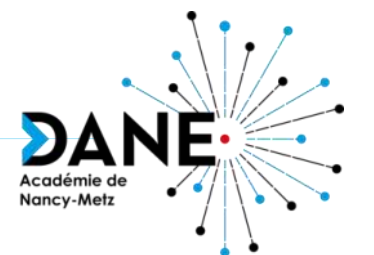

## **Questions**

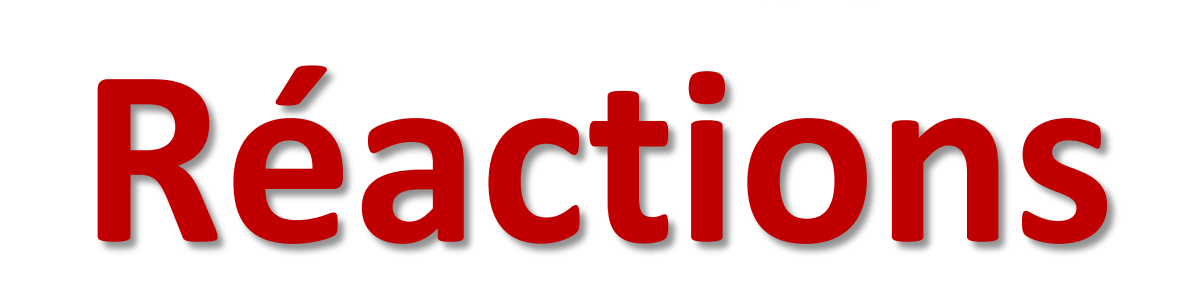

## **Vous avez la parole**

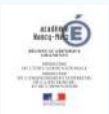